# **31 Simulation**

This chapter provides an overview of the "Simulation" feature and the basic operation for the simulation.

Begin reading ["31.1 Settings Menu" \(page 31-2\)](#page-1-0) and proceed to the description of the desired section.

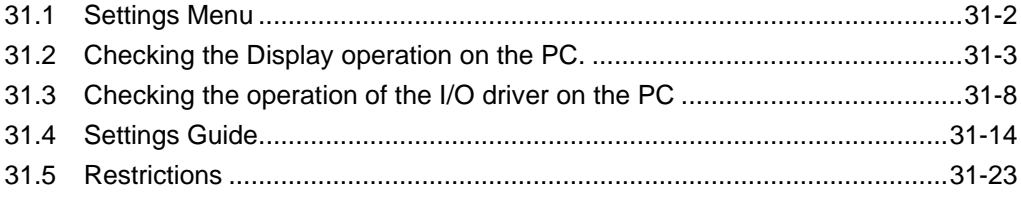

# <span id="page-1-0"></span>**31.1 Settings Menu**

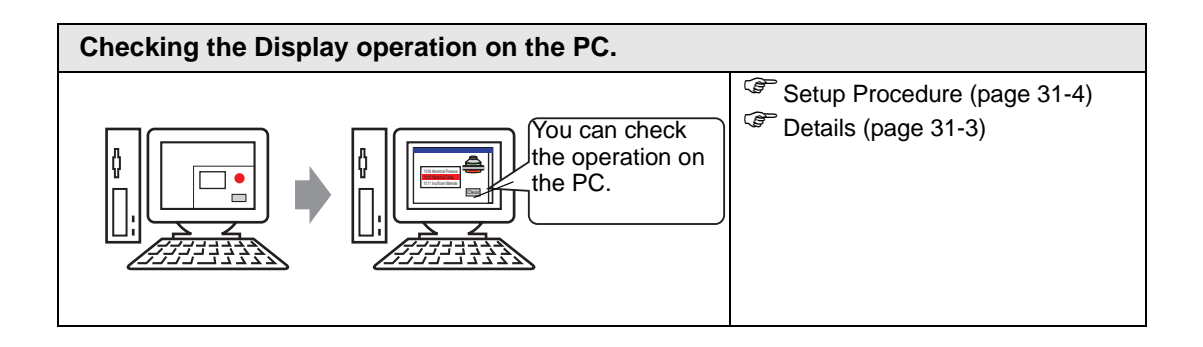

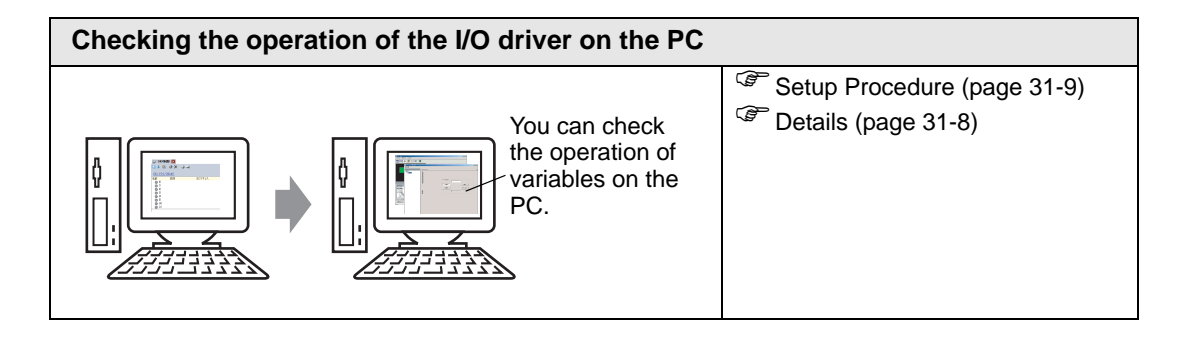

## <span id="page-2-0"></span>**31.2 Checking the Display operation on the PC.**

#### <span id="page-2-1"></span>**31.2.1 Details**

Using the simulation feature, you can verify how the project operates before transferring it to the device/PLC. You do not have to save the project before simulating, making it ideal for debugging as you edit and create the project. You can even keep simulation running while you open and edit a different project in GP-Pro EX.

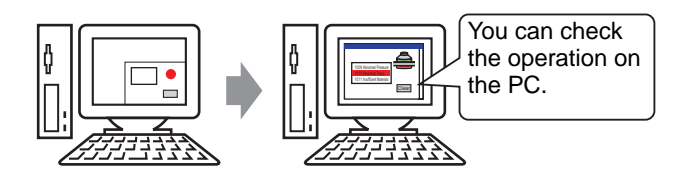

#### <span id="page-3-0"></span>**31.2.2 Procedure**

• Please refer to the settings guide for details. ) ["31.4.1 Setting Guide for \[GP-Pro EX Simulation\]" \(page 31-14\)](#page-13-1)  ) ["31.4.2 \[Address View\] Settings Guide" \(page 31-18\)](#page-17-0) 

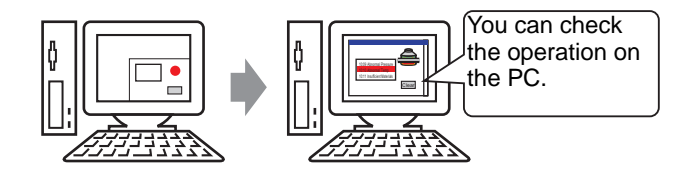

1 Open the project file you want to simulate. From the [Project (F)] menu, select [Simulation(L)].

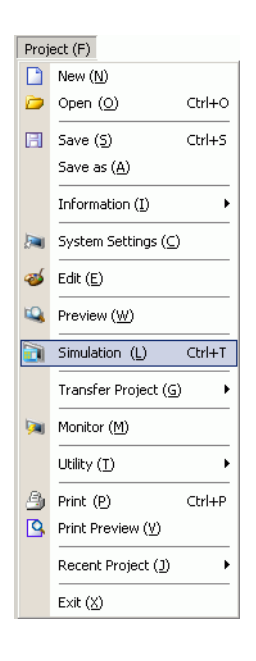

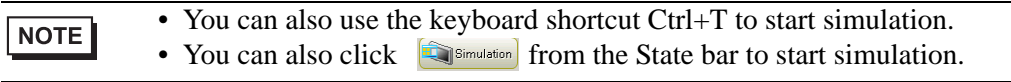

2 [GP-Pro EX Simulation] appears.

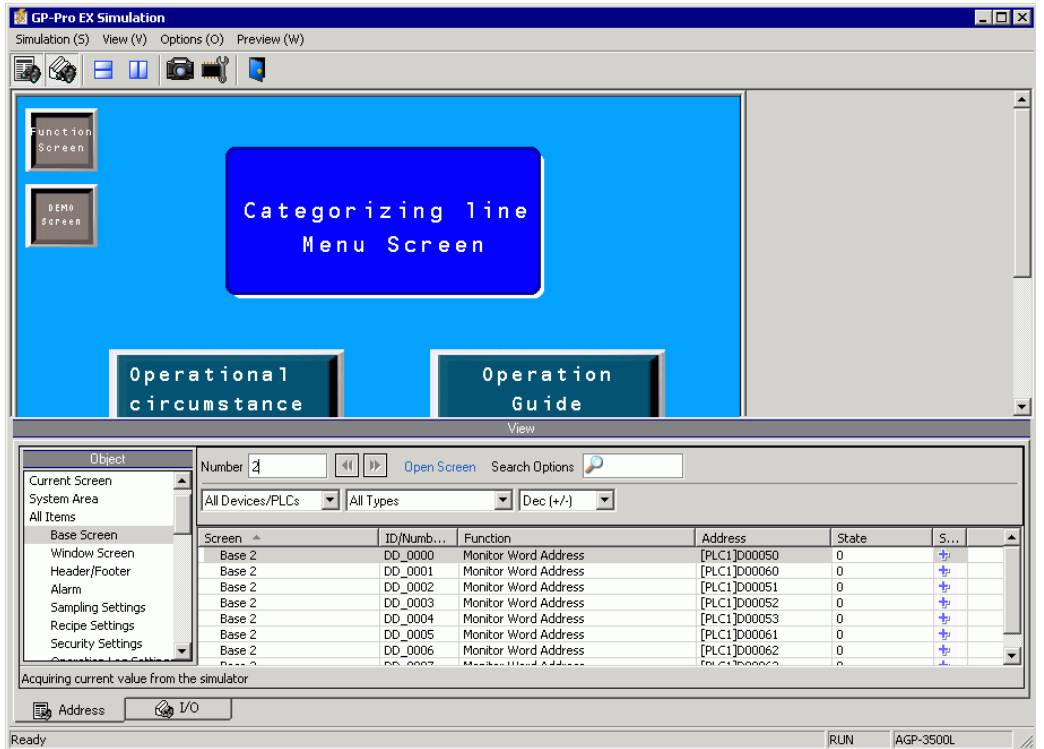

3 You can check the operation of the project file in progress through [GP-Pro EX Simulation] located at the top of the screen.

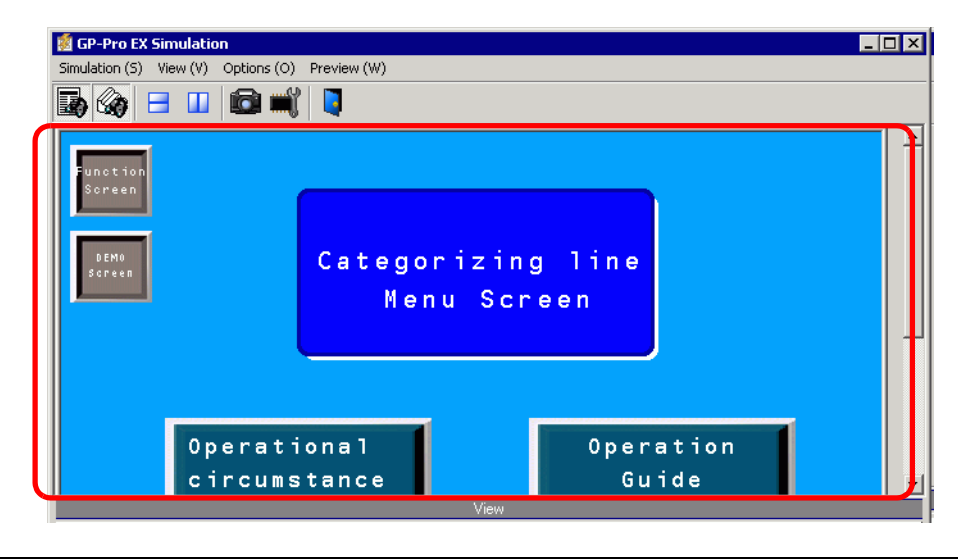

 $NOTE$ 

• If you simulate a different project file or the current project file after you make edits, select [Simulation(L)] from the [Project  $(F)$ ] menu again.

4 [Address View] allows you to display a list and edit the current value of the virtual device/ PLC address used for simulation. Select the item you want to view from [Object].

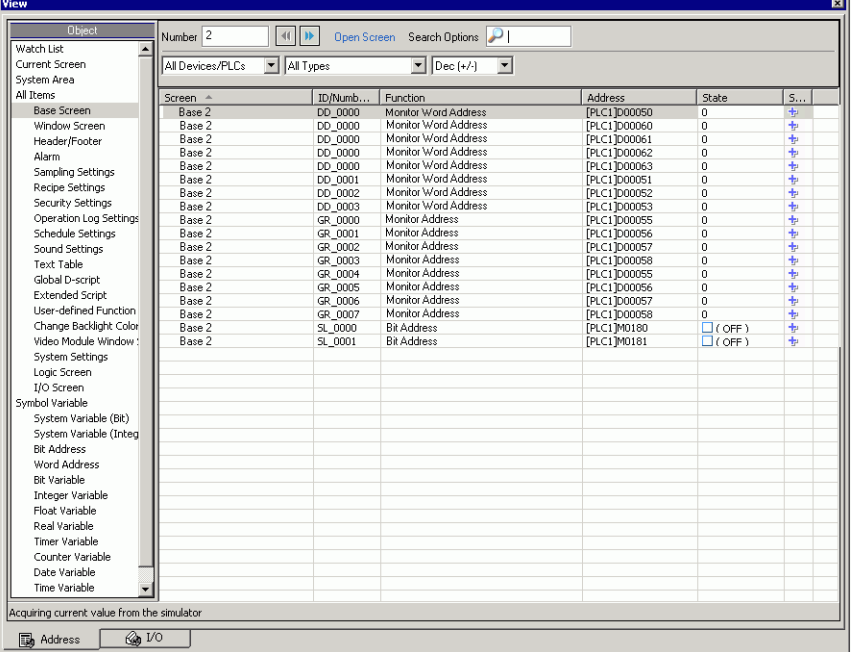

NOTE

• If [Address View] does not display, select [View(W)] and then [Address(D)] from the [View(V)] menu, or click  $\blacksquare$ .

5 In the [Address View], set the screen number from [Number] to switch the address display screen.

(For example: 10)

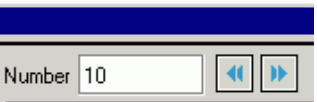

6 To toggle the bit address ON or OFF, click  $\Box$  in the [State] field. To change the value in a word address in [Address View], select the value in the [State] field and make the change.

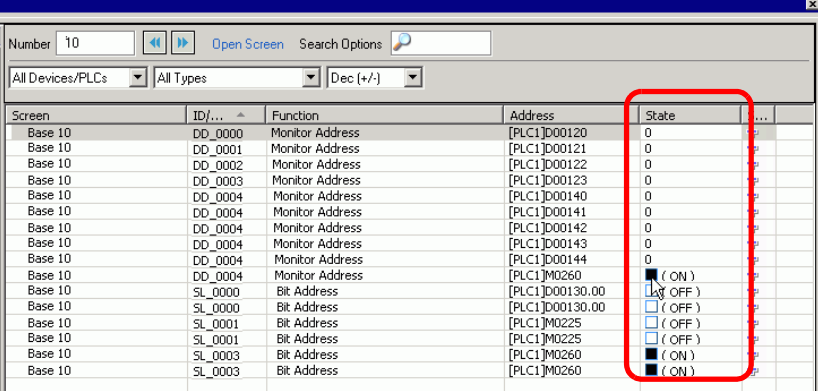

- 7 Select [Exit from Simulation(X)] from the [Simulation(S)] menu or click  $\Box$  to exit the simulation feature. [GP-Pro EX Simulation] and [Address View] will be closed.
	- The data for which a backup has been taken in the for SRAM file during the NOTE simulation will disappear after the simulation ends. To save the backup data, from the [Option(O)] menu select [Configure Memory(M)] or click  $\blacksquare$ . If you select the [Backup the PLC device] check box from the [Configure Device Memory] dialog box, the data of the same address can be read when the same file is opened again.

## <span id="page-7-0"></span>**31.3 Checking the operation of the I/O driver on the PC**

#### <span id="page-7-1"></span>**31.3.1 Details**

Before transferring the project file, you can confirm the current address value by simulating the address allocated to the I/O Terminal of the I/O Driver to control external I/O. Some I/O Drivers allow you to switch Input ON/OFF and update the current value when you enter a value.

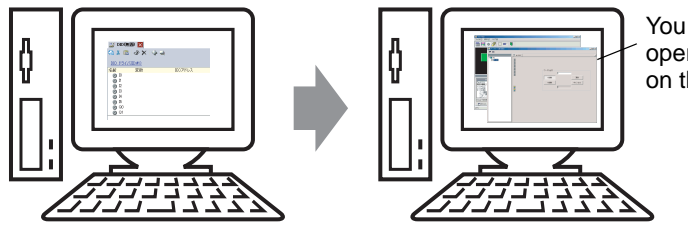

You can check the operation of variables on the PC.

#### <span id="page-8-0"></span>**31.3.2 Procedure**

• Please refer to the settings guide for details. ) ["31.4.1 Setting Guide for \[GP-Pro EX Simulation\]" \(page 31-14\)](#page-13-1)  ) ["31.4.3 \[I/O View\] Settings Guide" \(page 31-21\)](#page-20-0) 

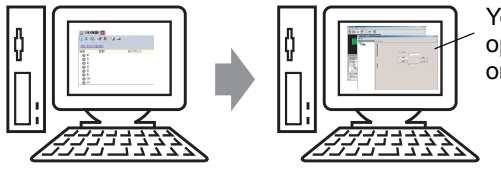

You can check the operation of variables on the PC.

1 Open the project file you want to simulate. From the [Project (F)] menu, select [Simulation(L)].

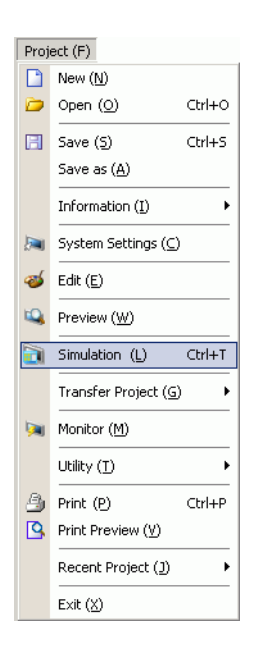

• You can also use the keyboard shortcut Ctrl+T to start simulation. NOTE • You can also click  $\Box$  Simulation from the State bar to start simulation. 2 [GP-Pro EX Simulation] appears.

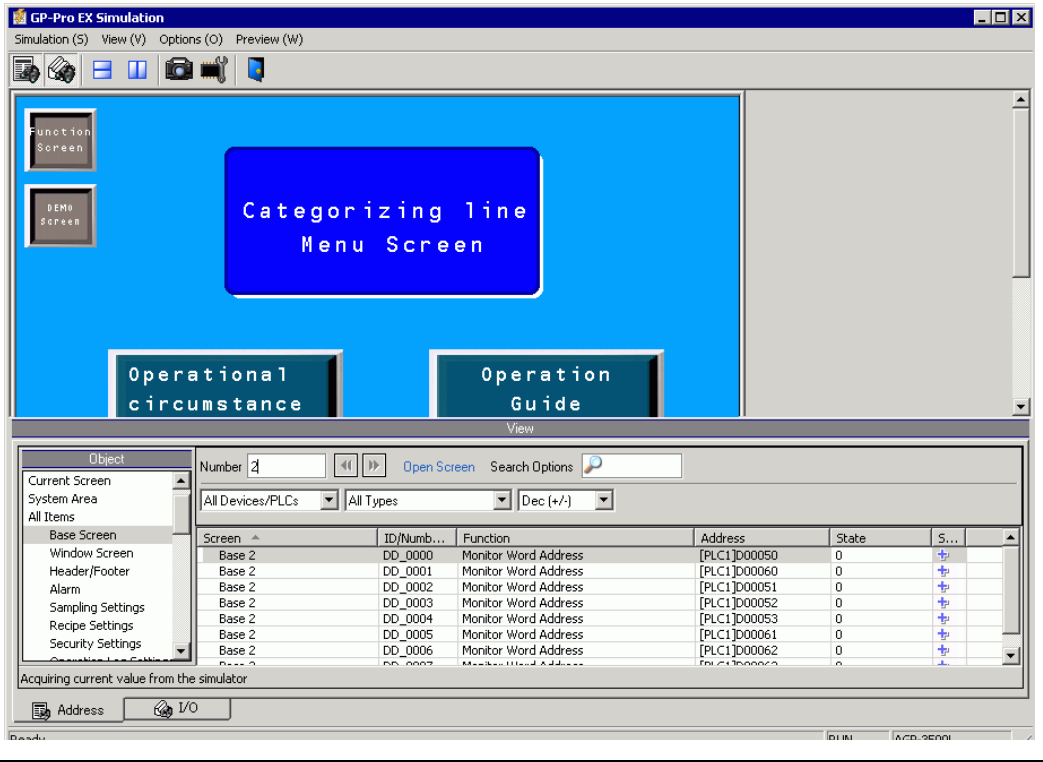

NOTE

• If you simulate a different project file or the current project file after you make edits, select [Simulation(L)] from the [Project (F)] menu again.

3 Select [View(W)] and point to [ $I/O(I)$ ] from the [View(V)] menu, or click  $\mathcal{Q}$ . [I/O View] appears.

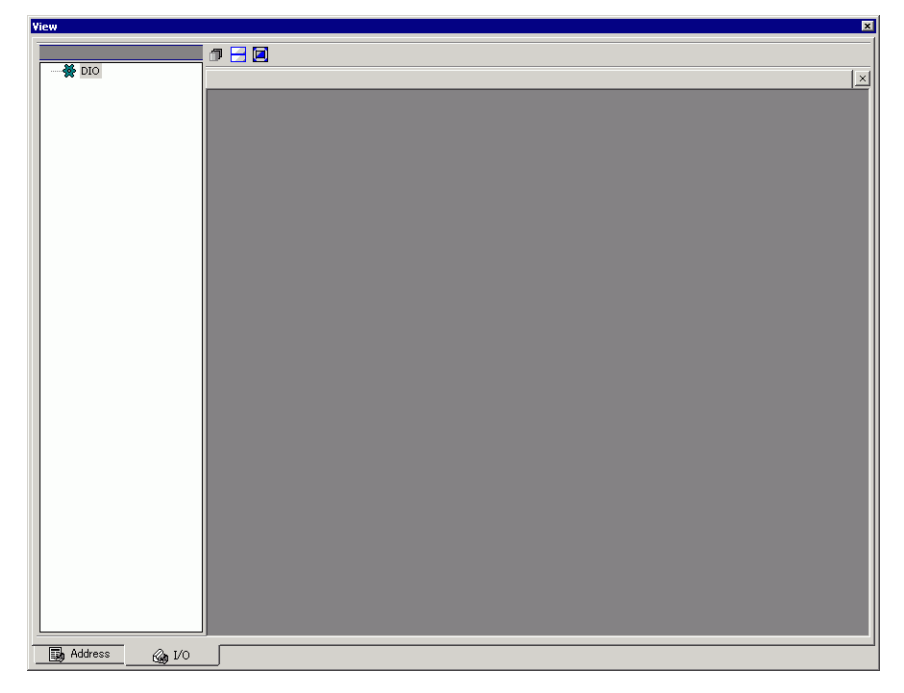

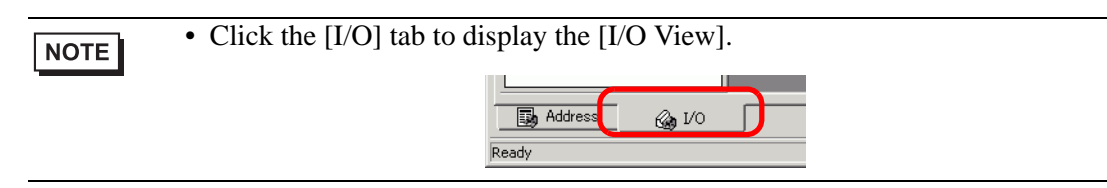

4 In [I/O View], you can view or change the current value of the address allocated to the I/O Terminal of the I/O Driver. Select the I/O Driver to display from [I/O Driver List]. The Basic screen of the I/O Driver displays.

(For example: DIO Driver)

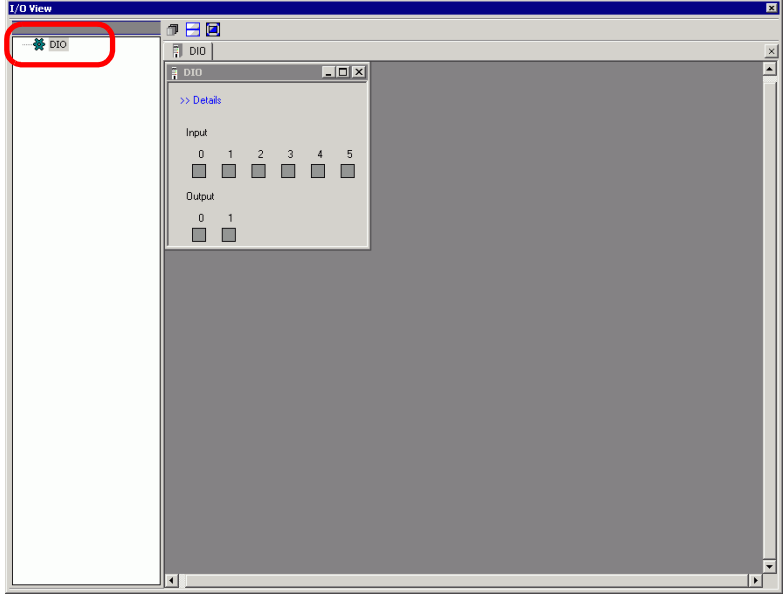

5 Click to extend the window of the Driver display area over the entire screen.

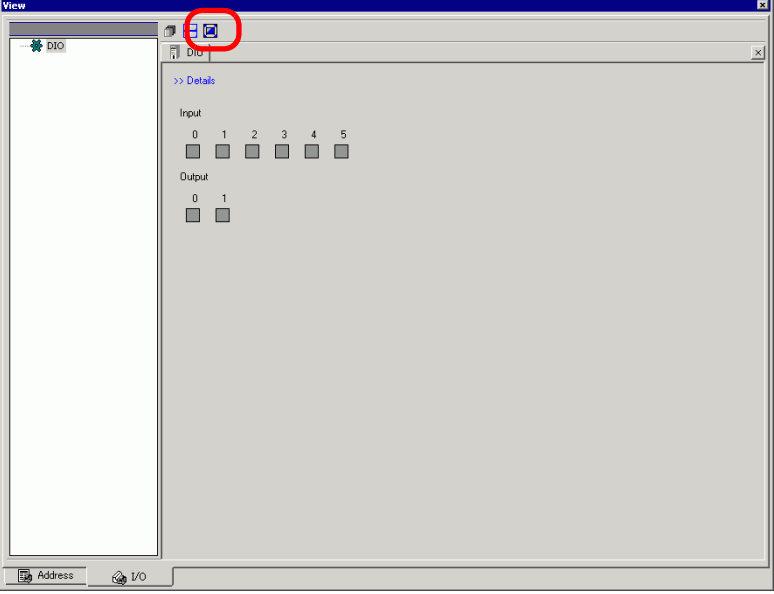

6 By pointing the cursor to the icon, the name of the variable displays.

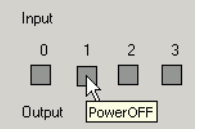

7 By clicking [>>Details], the detail screen of the I/O Driver displays.

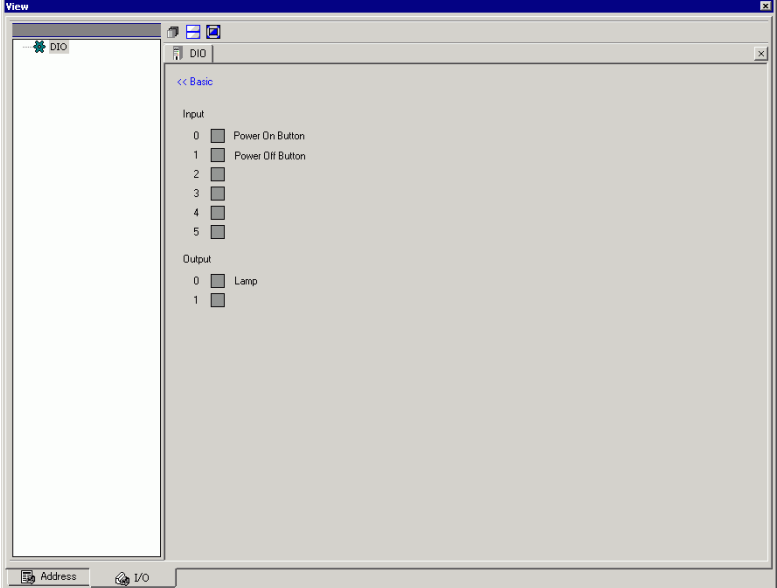

8 Click when you want to switch ON/OFF the bit address.

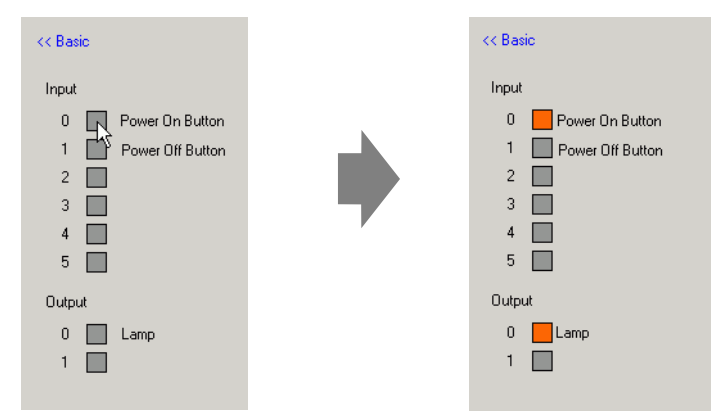

9 To enter a new value for the current Integer type address, enter the value and then press the [ENTER] key.

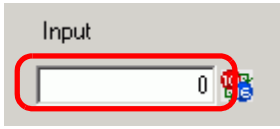

10 Select [Exit from Simulation(X)] from the [Simulation(S)] menu of [GP-Pro EX Simulation] or click  $\blacksquare$  to exit the simulation feature. [GP-Pro EX Simulation], [Address View], and [I/O View] will close.

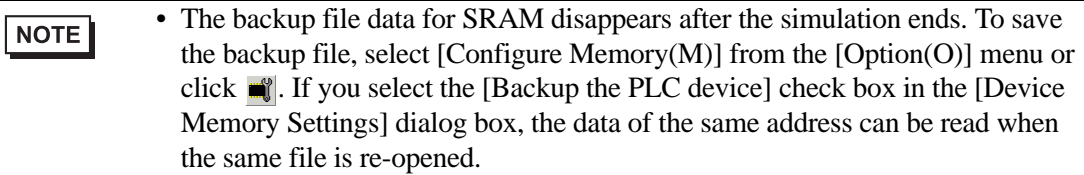

## <span id="page-13-0"></span>**31.4 Settings Guide**

#### <span id="page-13-1"></span>**31.4.1 Setting Guide for [GP-Pro EX Simulation]**

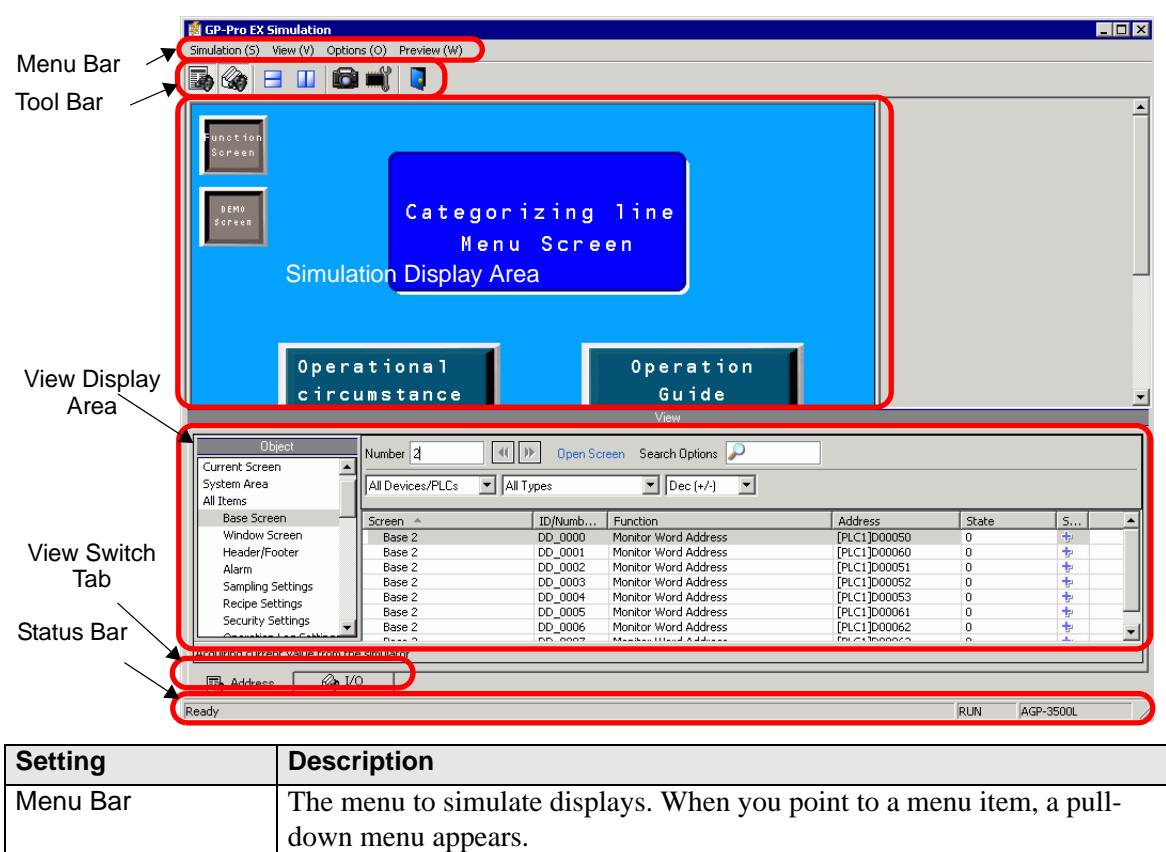

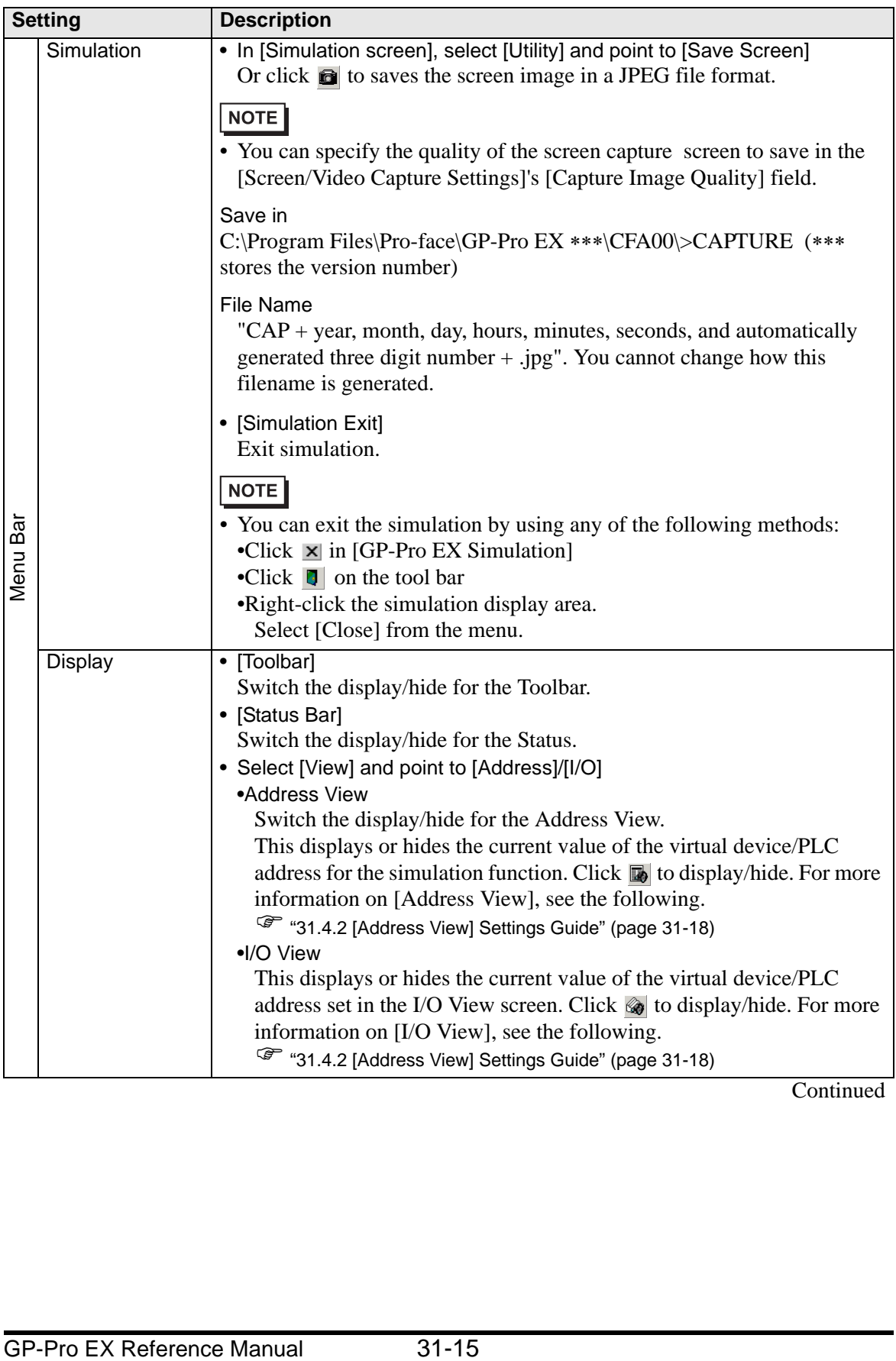

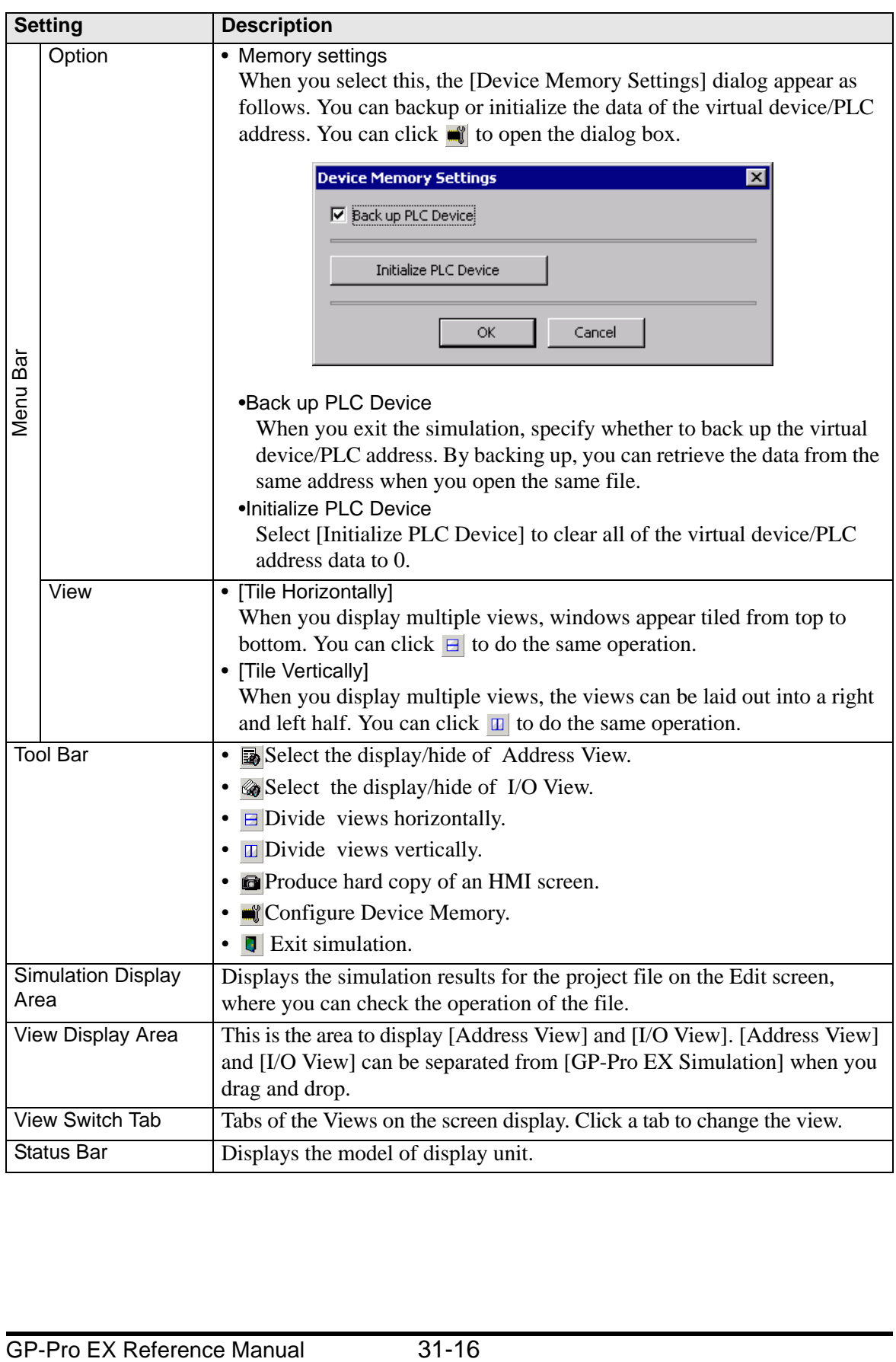

## $\blacksquare$  The right-click menu

The following menu appears when you right-click the simulation view screen.

Change Panel

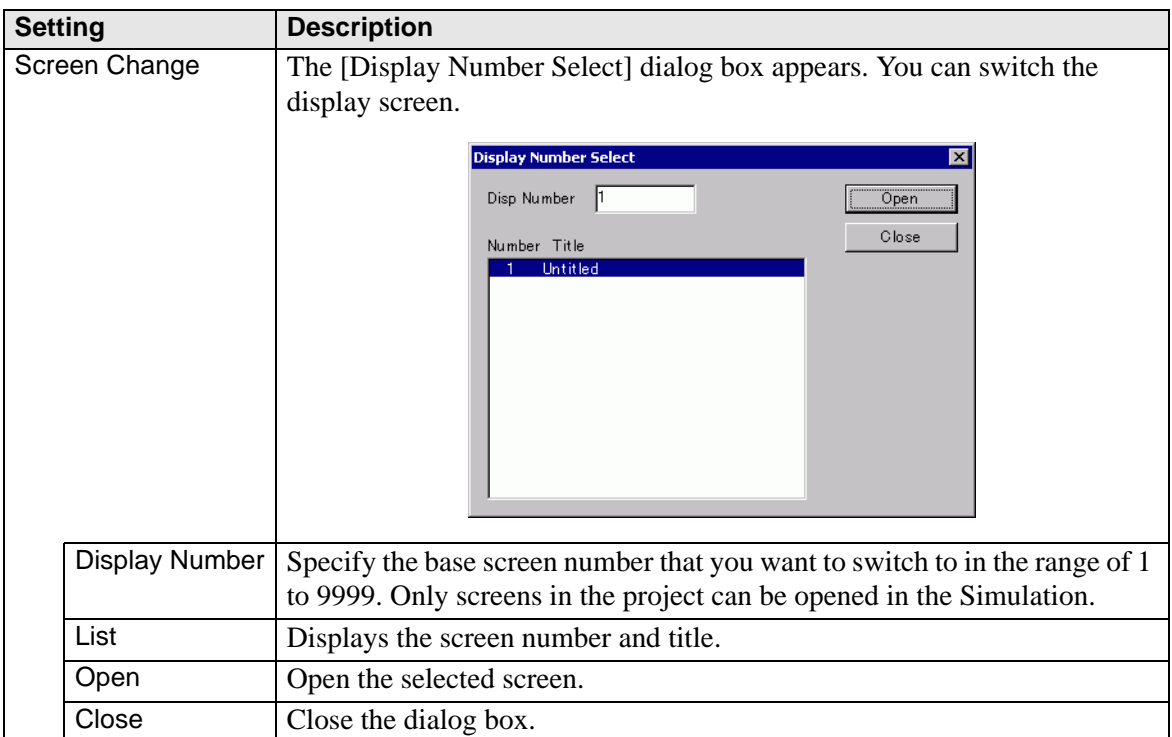

## <span id="page-17-0"></span>**31.4.2 [Address View] Settings Guide**

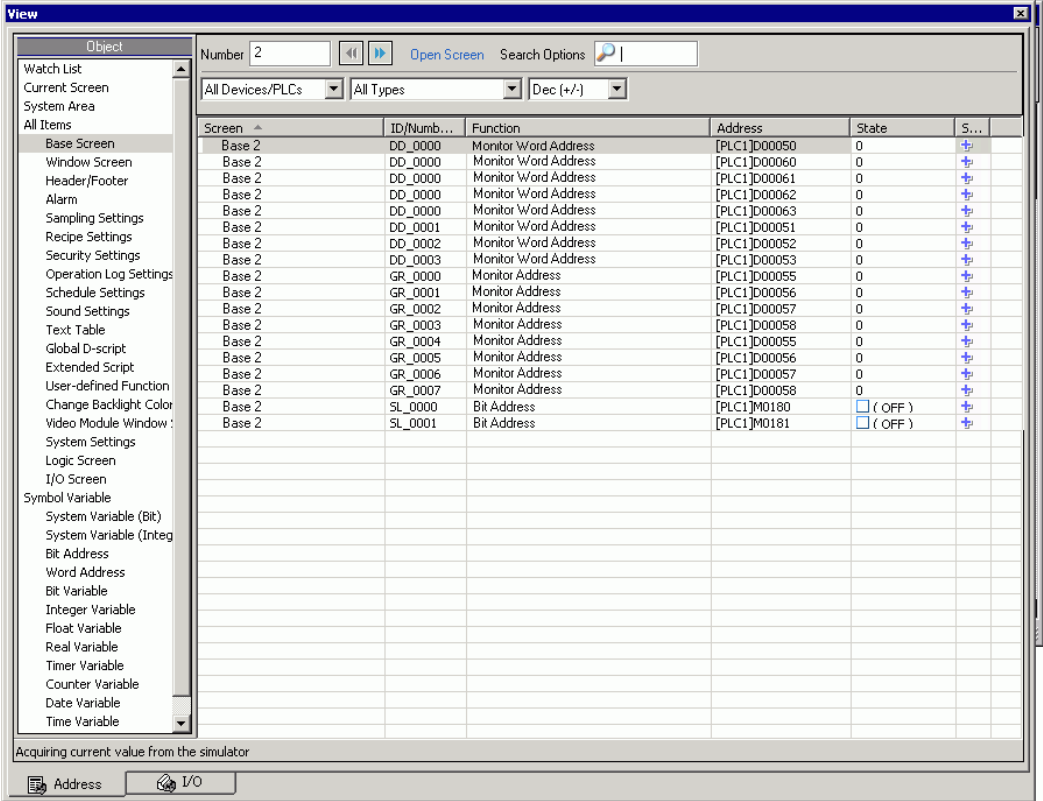

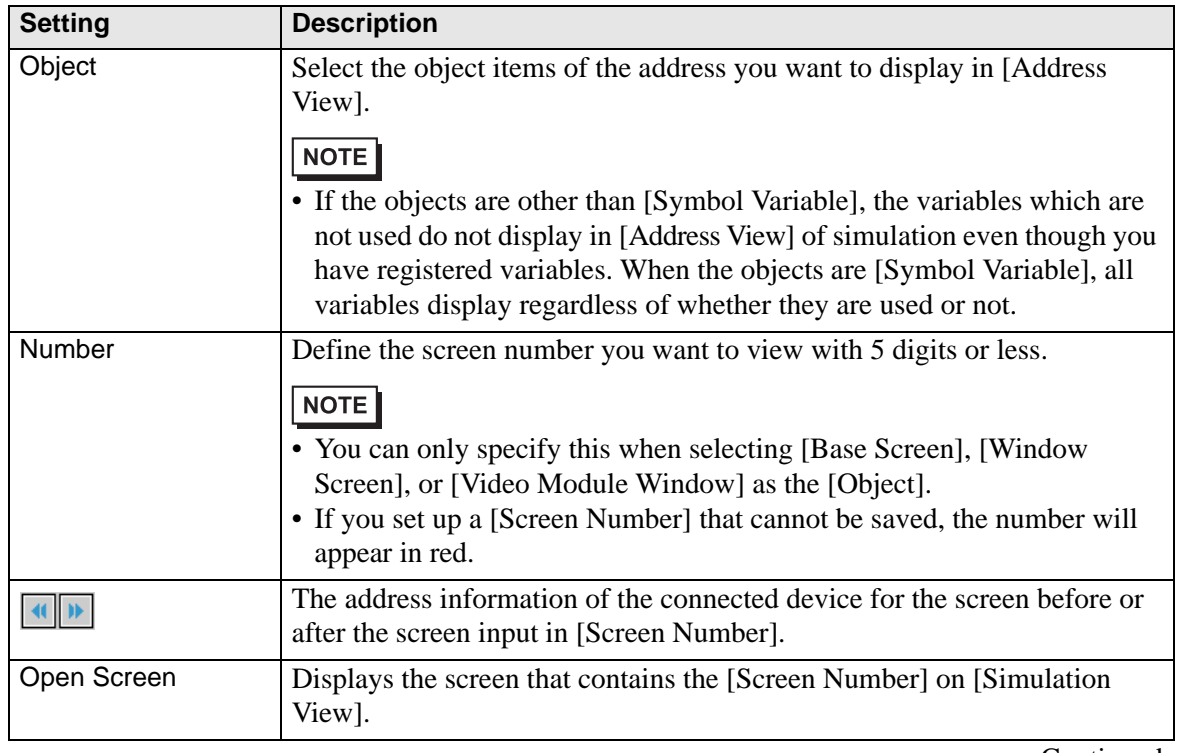

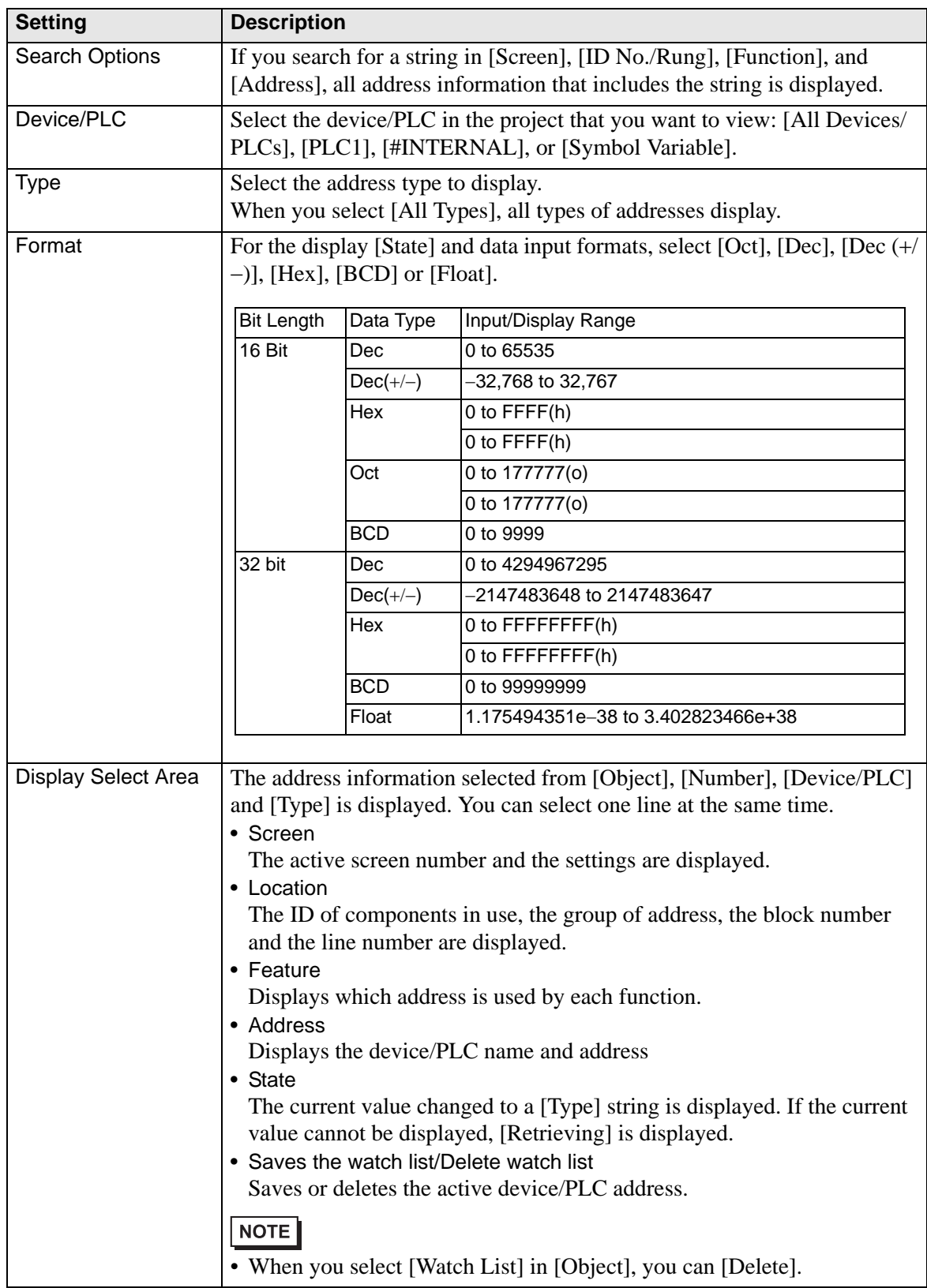

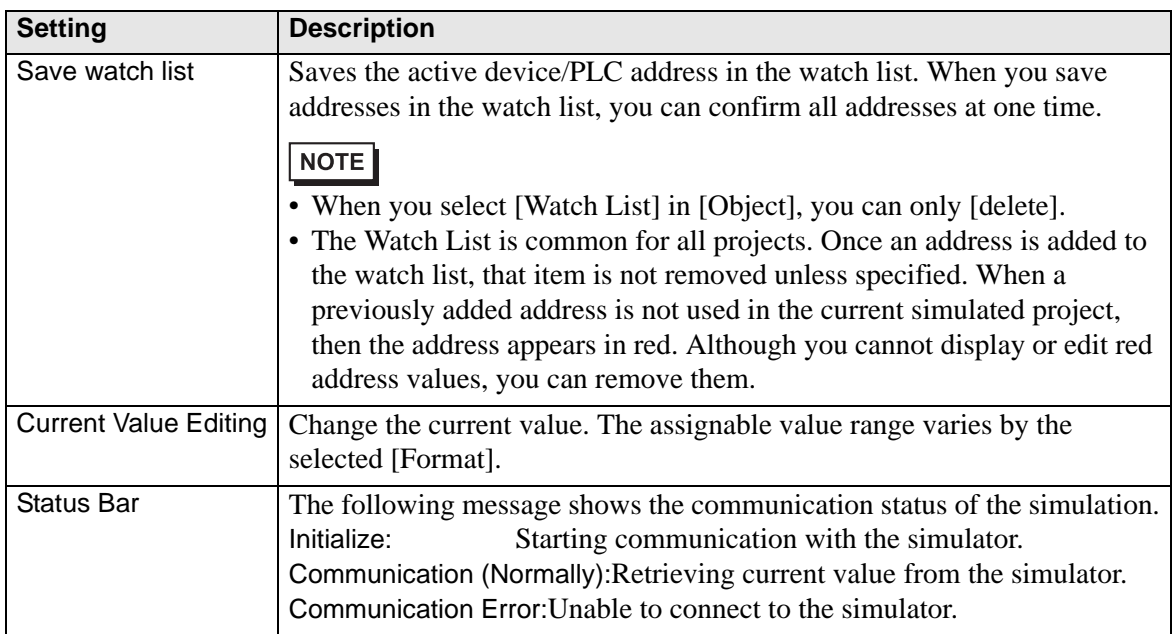

### <span id="page-20-0"></span>**31.4.3 [I/O View] Settings Guide**

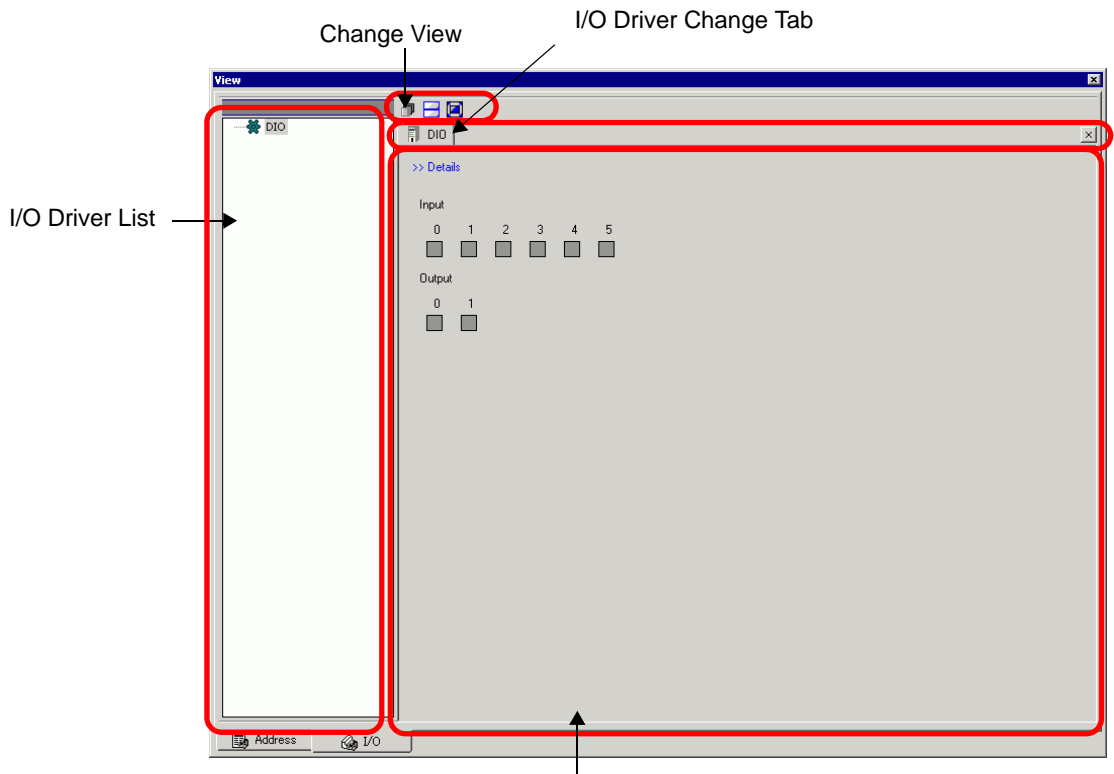

Driver Detail Display Area

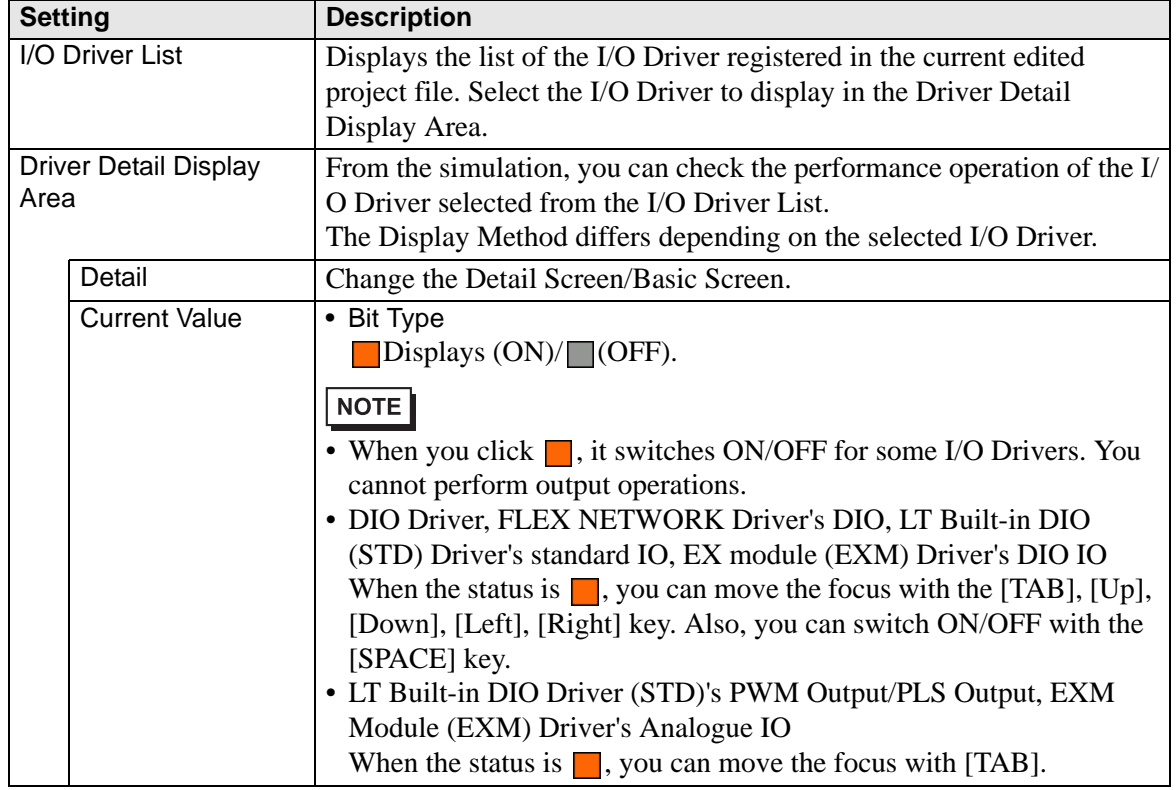

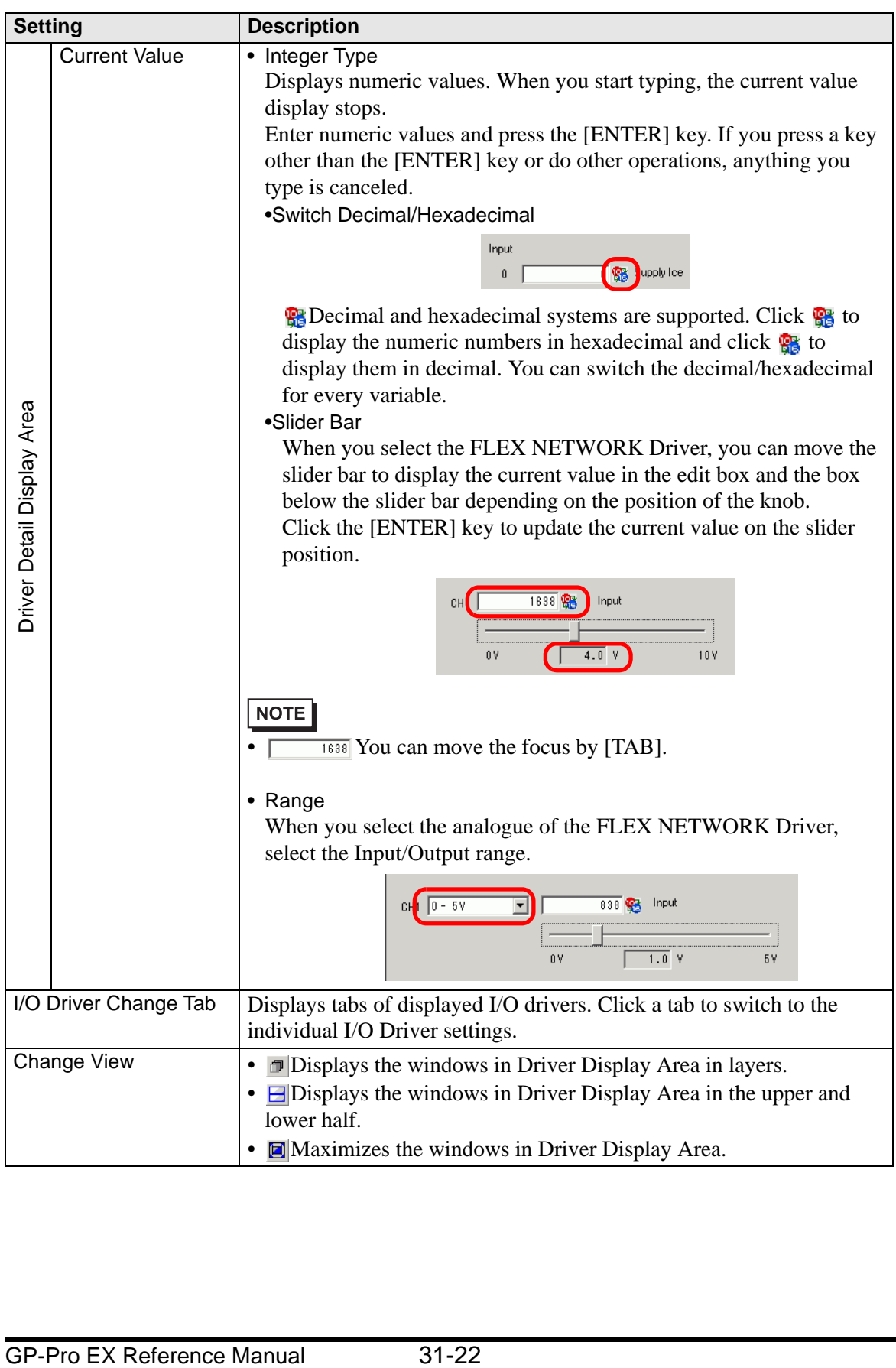

## <span id="page-22-0"></span>**31.5 Restrictions**

- To simulate a different project file, select [Simulation] from the [Project (F)] menu again.
- The contents that display in [Address View] matches the [Cross Reference(R)]. You cannot display or change an address (including an indirect address) that does not display in [Cross Reference (R)].

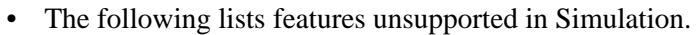

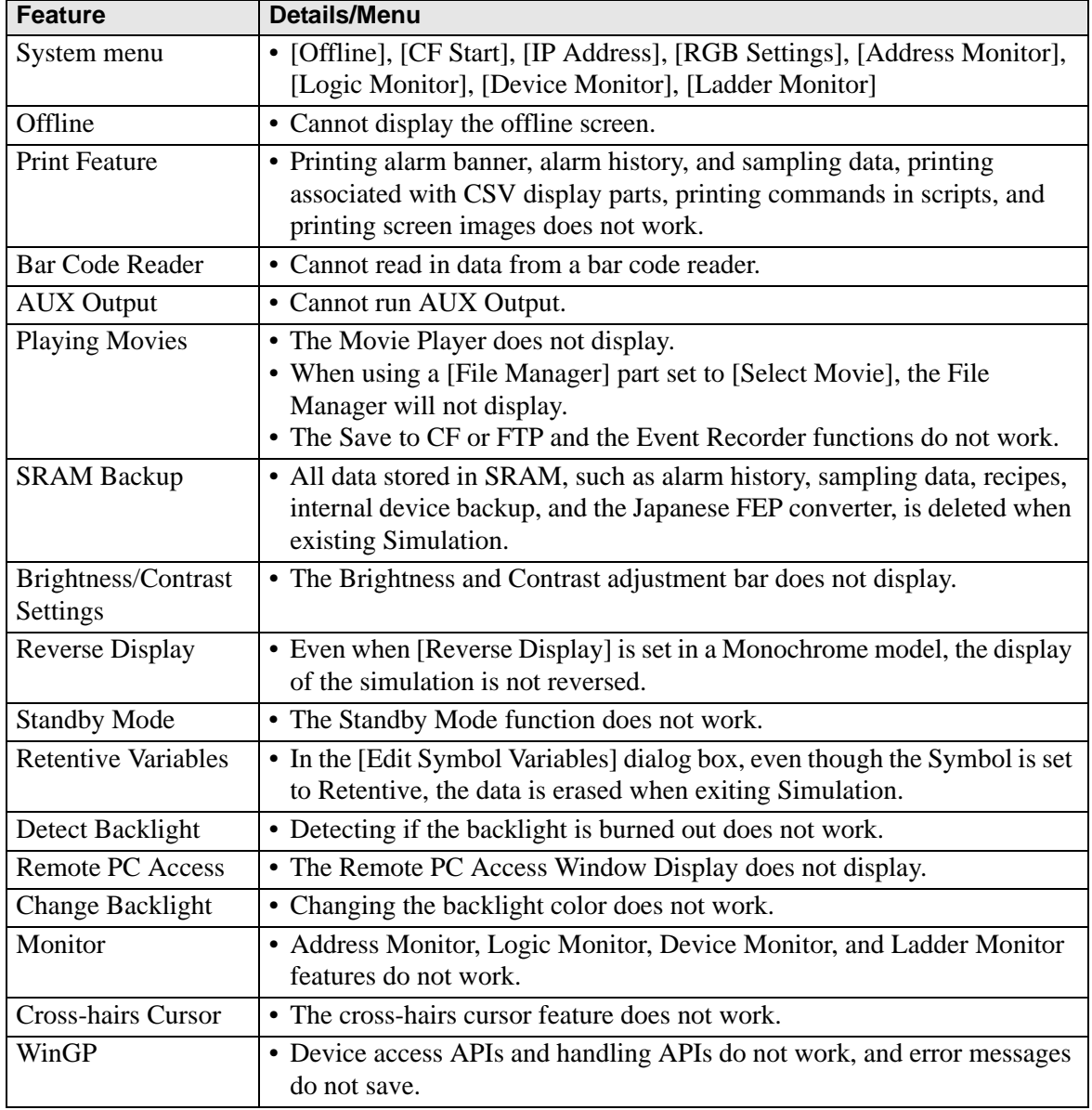

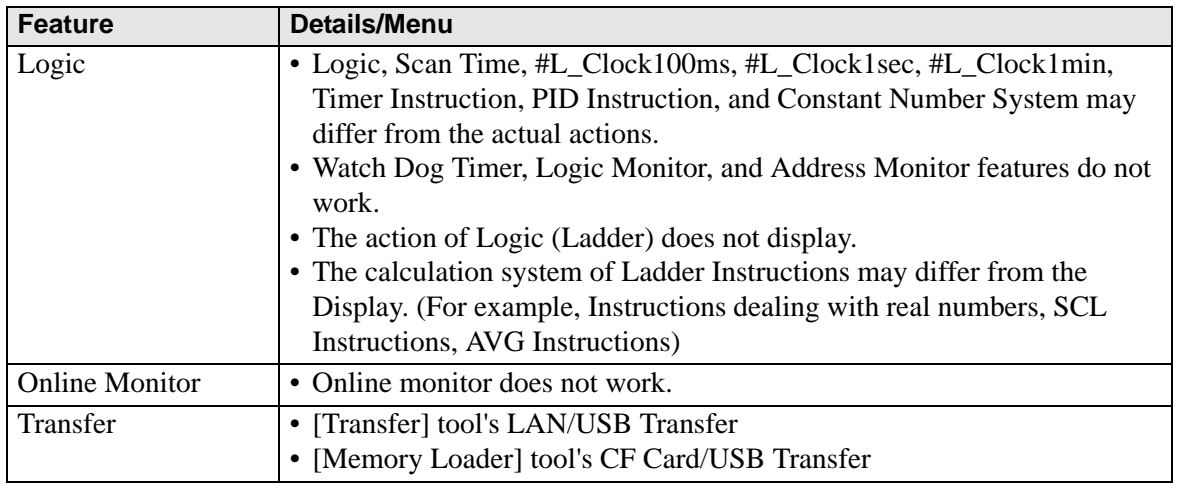

- The SRAM backup data during simulation is cleared after you exit the simulation.
- Simulation does not work while WinGP is running.
- If the objects are other than [Symbol Variable], the variables which are not in use are not displayed in [Address View] of simulation, even if you have registered variables.
- There are restrictions for the current value of [I/O View] as follows.
	- Output operations cannot be performed.
	- Analog data of the FLEX NETWORK Driver can display to one decimal place.
	- When [Data Range] is set to [Fixed] in the EXM Driver (Model: EXM-AMM3HT), the operations for the higher and the lower limit cannot be performed.
	- When you select the STD, EXM, and CANopen drivers, I/O Driver-dependent display is not performed. Registered variables display and non-allocated terminals do not display.
- Some unsupported functions in the model may operate in the simulation because the simulation does not identify the display model (For example, a project file may have sound settings for models with sound output functions (AGP-3550T) and the model changes to another model(AGP-3500T). When the project file is simulated, the sound output function does not run.). See the following description of the support function for each model.

<sup> $\circ$ </sup>"1.3 List of Supported Functions by Device" (page 1-5)

- You cannot directly input the device address to [Watch List] on [Address View].
- You cannot display or edit D-Script temporary addresses.
- You can simulate the read-write function to CF or USB by D script.
- The read only or write only addresses allow you to read or write.
- The virtual device/PLC backup file cannot be read when a simulation of a different project file is running, or when the device/PLC configuration has changed in the same project file. The simulation is activated without the previously stored data.
- When running screen captures, files are stored in the following location: C:\Program Files\Pro-face\GP-Pro EX ∗∗∗\CFA00\CAPTURE (∗∗∗ stores the version number)

• When setting the display orientation to [Portrait], the display is rotated 90-degrees when you perform the simulation.

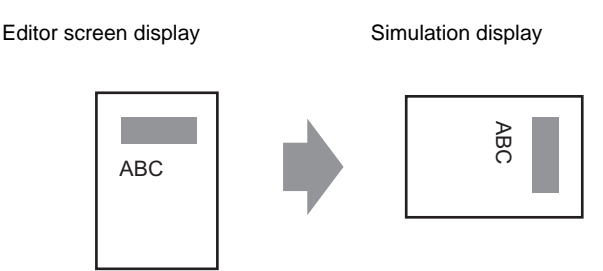

- When the installation destination of the GP-Pro EX has more than 200 letters and a simulation is activated, the error message "You cannot activate the simulation because the maximum number of letters has been exceeded" appears. The simulation does not run normally. Reinstall the GP-Pro EX to an installation destination with path of less than 200 letters in English one byte characters.
- You cannot exit GP-Pro EX while executing a simulation.
- You can run Simulation on one project at a time.
- During Simulation, if you use the [Display] menu's [Option Settings] command to change the language settings, an error message prevents the operation. To change the language, you need to exit Simulation.
- The communication scan value is always set to zero because the simulation does not communicate with the device/PLC. The communication status information is not received correctly in the simulation.
- In the [Display Unit]'s [System Area] tab, if the [System Area Start Address] is not set up, the project cannot display the System Area data.
- If the project does not pass the error check (from the  $[Project(F)]$  menu point to  $[Utility]$ (T)] and select [Error Check (E)]), it will not run in Simulation.
- With Microsoft Windows XP Service Pack 2, when you start Simulation it may display an error message indicating that the Windows firewall is blocking the application. In that case, select [Release Block] and continue with the Simulation operation.
- In Simulation, you cannot set up clocks or calendars that use the System Area or system variables.